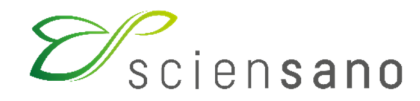

**Service: Qualité des laboratoires** 

# **MANUEL D'UTILISATION DU TOOLKIT**

(Instructions pour les participants)

# **EEQ IMMUNOESSAIS EEQ TDM EEQ MARQUEURS CARDIAQUES**

**Date d'application : 12/09/2018** 

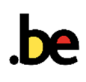

# Table des matières

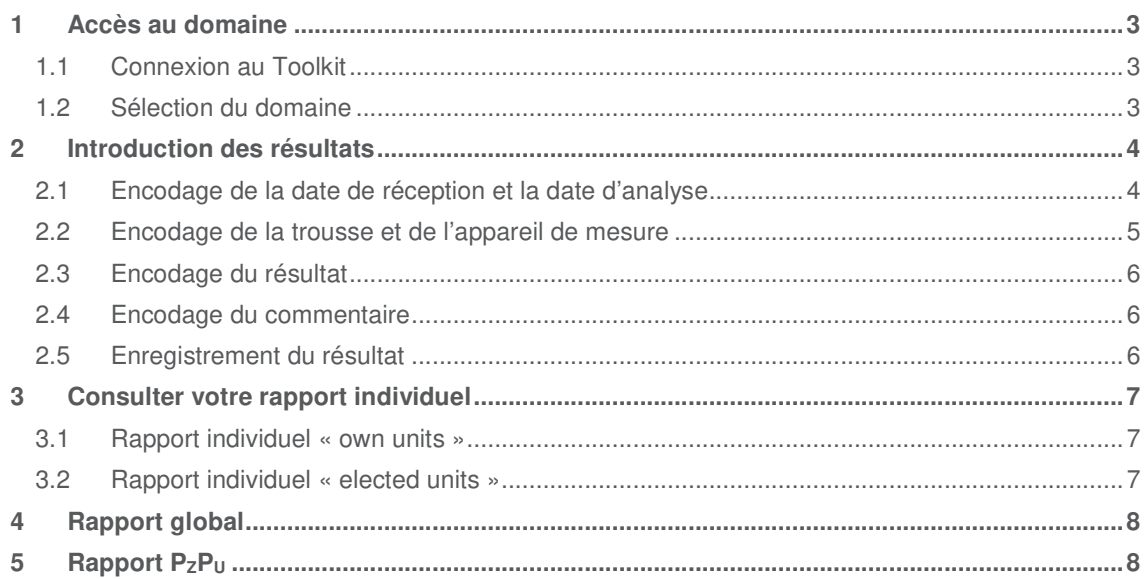

#### **1 Accès au domaine**

#### **1.1 Connexion au Toolkit**

Il y a deux manières de le faire: par le site web du service de Qualité des laboratoires (https://www.wiv-isp.be/QML/index\_fr.htm); sélectionnez dans la colonne de gauche sous la rubrique « BIOLOGIE CLINIQUE », « TOOLKIT BIOLOGIE CLINIQUE » ou directement: https://ql.sciensano.be.

Introduisez votre numéro de laboratoire (code à 5 chiffres) et votre mot de passe. Vous pouvez retrouver votre numéro de laboratoire sur toute correspondance personnalisée que nous vous envoyons; le mot de passe est le même que celui que vous utilisez dans les autres programmes EEQ (p.ex. parasitologie, hématologie, chimie,…). Si vous ne connaissez pas ce mot de passe, vous pouvez le demander soit à votre directeur de labo (qui a reçu il y a quelques années une lettre mentionnant ce mot de passe) soit à vos collègues d'autres programmes EEQ ou envoyer une demande de votre mot de passe par e-mail à EQAtoolkit@sciensano.be.

Ensuite vous cliquez sur la flèche pour vous connecter.

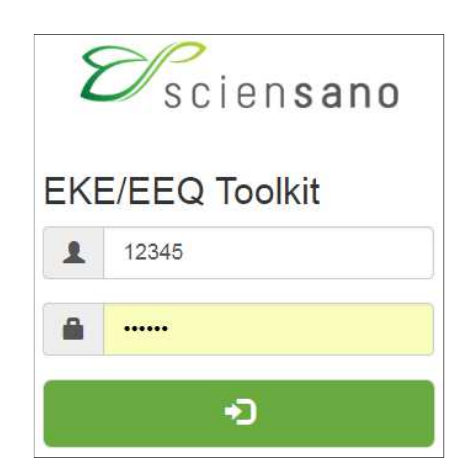

## **1.2 Sélection du domaine**

Cliquez sur la flèche pour faire apparaitre la liste déroulante puis sur le domaine Immunoessais, Marqueurs cardiaques ou Therapeutic drug monitoring. Les captures d'écran ci-dessous ont été prises pour le domaine Immunoessais mais toutes les étapes sont similaires pour les deux autres domaines.

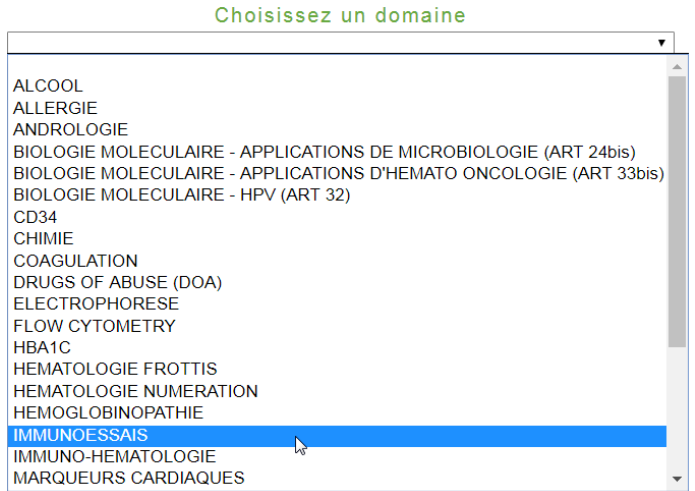

# **2 Introduction des résultats**

Cliquez sur le premier champ « INTRODUCTION RESULTATS », puis sélectionnez l'enquête et l'échantillon voulus et cliquez sur « SUBMIT » pour valider votre choix.

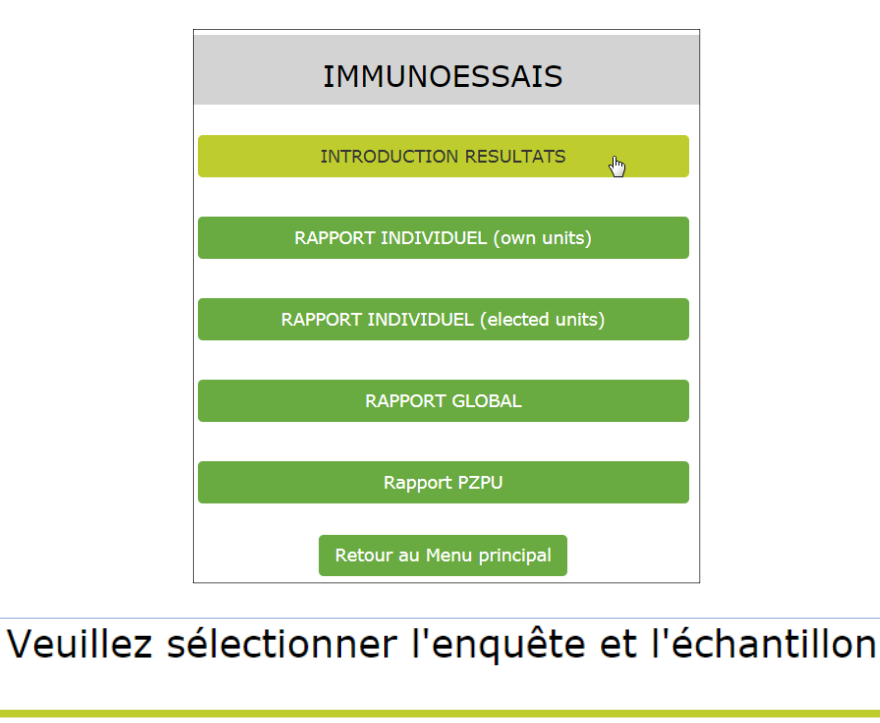

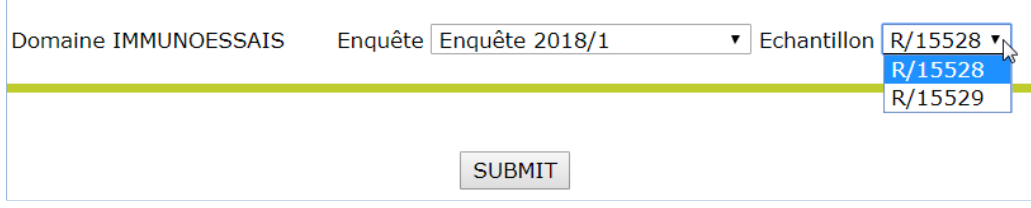

## **2.1 Encodage de la date de réception et la date d'analyse**

En haut de page: remplir la « Date de réception de l'échantillon » à l'aide d'une liste déroulante. S'il y a plusieurs échantillons par enquête, vous ne devez introduire ces données qu'une fois; le système les enregistre et les fait apparaître automatiquement pour les échantillons suivants. Si vous avez analysé tous les paramètres le même jour, veuillez cocher « oui » puis indiquer la date d'analyse à l'aide d'une liste déroulante, dans le cas contraire sélectionnez « non ». Vous pouvez également prendre connaissance de la date de clôture de l'enquête, vous avez accès au formulaire de réponse jusqu'à cette date.

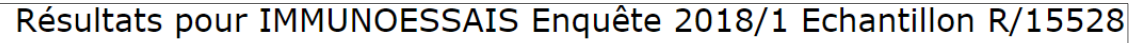

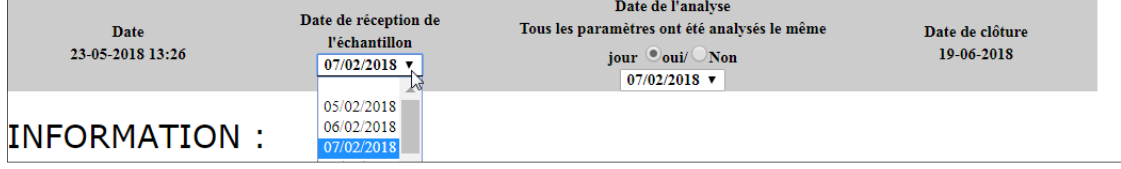

## **2.2 Encodage de la trousse et de l'appareil de mesure**

Pour chaque paramètre, cliquez sur « Définition paramètres pour … ». Sélectionnez ensuite le fabricant de votre kit parmi la liste déroulante, ensuite la référence de votre kit (PAS le numéro de lot), le fabricant de l'appareil de mesure puis votre appareil de mesure. Veuillez également encoder la limite de quantification que vous utilisez. Si vous sélectionnez la dernière ligne « Modifier pour tous les échantillons de cette enquête », vos choix seront adaptés pour tous les échantillons. Cliquez sur « SUBMIT » pour enregistrer vos choix. Vous devez répéter cette opération pour tous les paramètres.

Remarques :

Si votre méthode ne nécessite pas de kit, sélectionnez « OTHER » pour le fabricant du kit et sélectionnez ensuite votre méthode. Dans les autres cas, la méthode est directement sélectionnée suite au choix du kit et ne peut pas être modifiée.

Vous pouvez sélectionner l'unité dans laquelle vous rapportez vos résultats uniquement pour certains paramètres.

Les données encodées sont reprises automatiquement lors de l'EEQ suivante. N'oubliez pas d'adapter tout changement.

Si vous ne trouvez pas votre kit, merci de nous le signaler afin que nous l'ajoutions à la base de données.

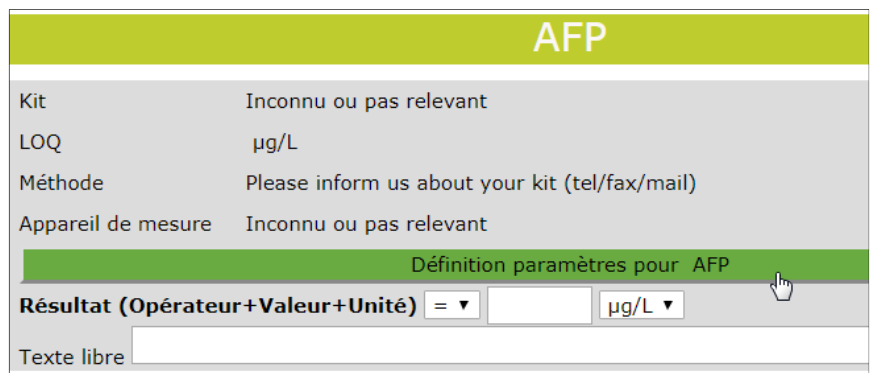

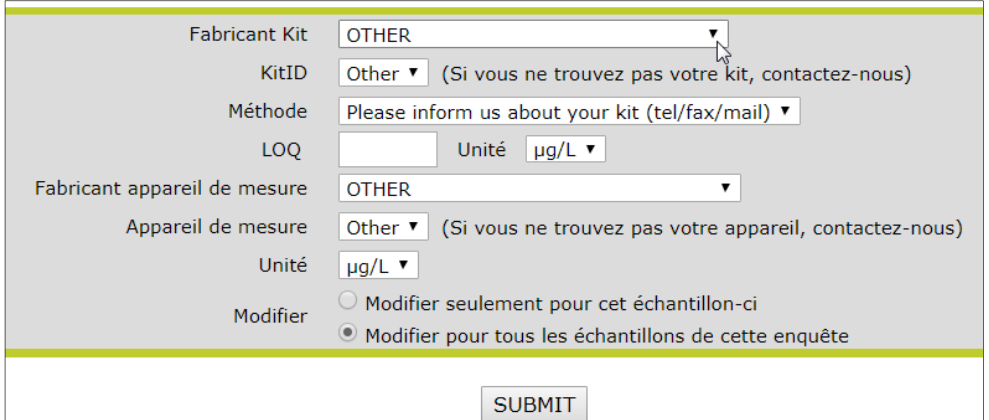

# **2.3 Encodage du résultat**

Sélectionnez tout d'abord l'opérateur approprié parmi la liste déroulante « =,  $\langle , \rangle$  », puis encodez votre résultat. Pour certains paramètres, l'unité du résultat peut être sélectionnée parmi une liste déroulante.

Remarque : si vous ne dosez pas un paramètre, laissez les champs tels qu'ils sont. Il n'est pas nécessaire d'ajouter un commentaire.

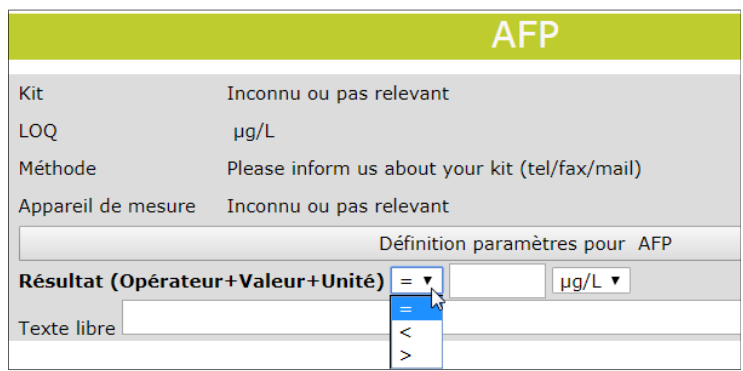

#### **2.4 Encodage du commentaire**

Toute remarque peut être ajoutée dans le champ « texte libre » pour chaque paramètre.

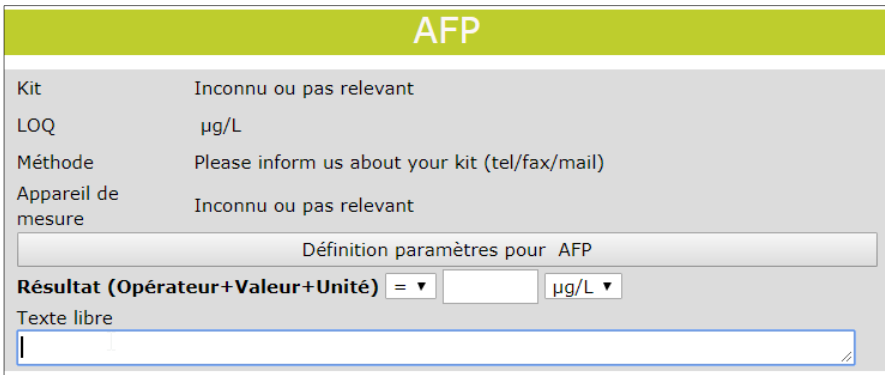

#### **2.5 Enregistrement du résultat**

Lorsque vos données sont encodées, enregistrez-les en cliquant sur « SUBMIT » en bas du formulaire de réponse. Vous êtes redirigés vers une page reprenant les réponses que vous avez introduites.

Remarques :

Afin d'avoir une preuve écrite de vos réponses, nous vous conseillons d'imprimer la page après avoir cliqué sur « SUBMIT ».

Vous pouvez enregistrer des résultats partiels : cliquez sur « SUBMIT», et reprenez plus tard l'introduction des données. Le formulaire d'introduction des résultats reste accessible pendant 2 semaines après la date d'envoi des échantillons.

Si vous cliquez sur « Retour au menu » en bas de formulaire de réponse sans avoir cliqué sur « SUBMIT », vos modifications ne seront pas enregistrées.

## **3 Consulter votre rapport individuel**

Votre rapport individuel non validé est disponible quelques jours après la clôture de l'enquête et reste visible pendant 1 semaine. Votre rapport individuel définitif est disponible lors de la parution du rapport global et reste toujours visible. Vous êtes avertis de la disponibilité des rapports par e-mail.

#### **3.1 Rapport individuel « own units »**

Ce rapport vous permet de consulter vos résultats avec les unités que vous avez encodées (pour certains paramètres l'unité n'est pas fixée). Cliquez sur « rapport individuel (own units) » puis sélectionnez l'enquête pour laquelle vous voulez visionner le rapport et cliquez sur « submit ».

Dans le coin supérieur gauche, le bouton « PDF » vous permet d'imprimer et d'enregistrer le rapport sous ce format.

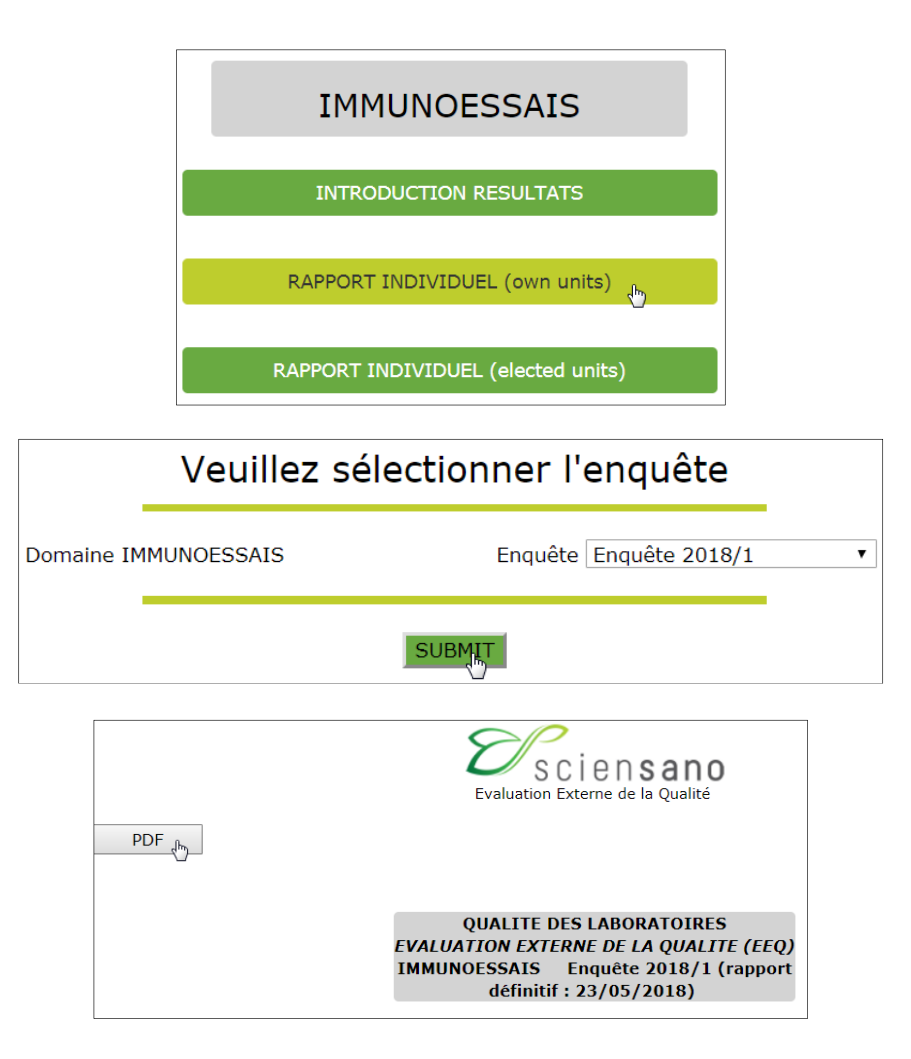

## **3.2 Rapport individuel « elected units »**

Ce rapport vous permet de consulter vos résultats qui ont été convertis vers l'unité de préférence, présentée dans le rapport global. Cliquez sur « rapport individuel (elected units) » puis sélectionnez l'enquête pour laquelle vous voulez visionner le rapport et cliquez sur « submit ».

Dans le coin supérieur gauche, le bouton « PDF » vous permet d'imprimer et d'enregistrer le rapport sous ce format.

## **4 Rapport global**

En cliquant sur « RAPPORT GLOBAL », vous êtes redirigé vers le site web du service Qualité des laboratoires où vous pouvez consulter les rapports globaux et annuels.

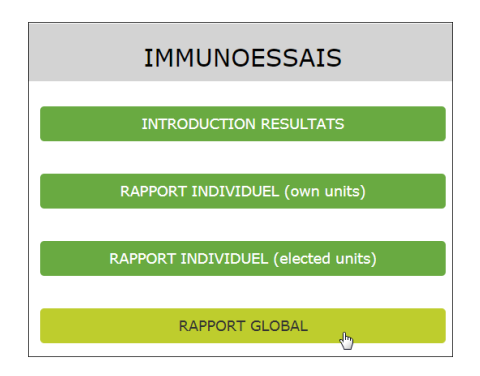

# **5 Rapport PZP<sup>U</sup>**

Après avoir cliqué sur « Rapport P<sub>Z</sub>P<sub>U</sub> », sélectionnez l'année voulue et cliquez sur « SUBMIT ». Vous avez alors accès à votre rapport individuel annuel reprenant tous vos résultats de l'année ainsi que le pourcentage de citations pour les Z et U scores.

Dans le coin supérieur gauche, le bouton « PDF » vous permet d'imprimer et d'enregistrer le rapport sous ce format.

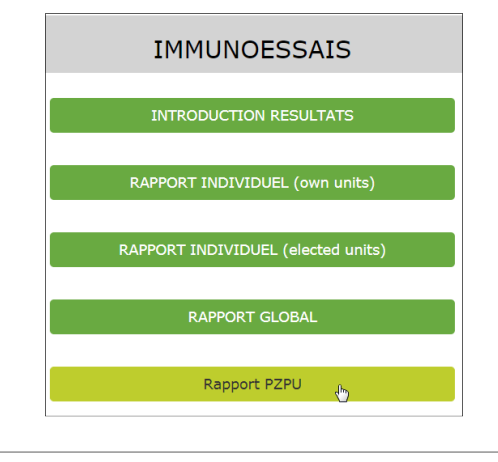

#### Veuillez sélectionner l'année Année 2017 Domaine IMMUNOESSAIS 2017 2016 2015 **SUBMIT** 2014

Si quelque chose n'était pas clair ou en cas de difficulté, n'hésitez pas à nous contacter via EQAToolkit@sciensano.be.

Cordialement,

Marianne Demarteau Coordinatrice EEQ Immunoessais Qualité des laboratoires Sciensano